# Canvas Quick Reference Student Guide

### **▼ Technical Requirements**

- Operating system that can run the latest compatible web browsers
- Up-to-date browser (Google Chrome & Mozilla Firefox are recommended)
- Minimum Internet speed of 512kbps

#### **▼ Logging into Canvas**

1. Login to your SWCCD portal at [https://my.swccd.edu](https://my.swccd.edu/)

MySWC>

*Forgot Password?* Select *forget password* or contact Admissions for assistance.

Canvas

2. Select the *Canvas* tile.

canvas *Trouble?* It takes a few hours for Canvas to receive

your registration. If you still can't access Canvas after 24 hrs, contact Online Learning Center (OLC).

# **▼ My Courses**

2

2

Once logged in, you'll land on Canvas *Dashboard*. You can see a list of active courses you are enrolled in. If you don't see all your courses, select *Courses* and *All Courses* in the Global Navigation Menu.

> *Tip!* Global Navigation Menu consists of quick access links to *Dashboard, Courses, Calendar, Inbox, and Help* resources*.*

# **▼ My Profile**

 $\begin{array}{|c|c|c|}\hline \end{array}$ 

To add a profile picture, select *Account* in the Global Navigation Menu, and then *Profile*.

Hover over the profile picture icon, and

select the *pencil*. Choose to upload a picture

or take one using your webcam. Select *Save Profile*.

### **▼ Account Settings**

To customize your account, select *Account* on the Global Navigation Menu and then *Settings*:

- Add pronouds to your profile under *Edit Settings.*
- Register additional emails under *Ways to Contact*  to receive notifications.
- Register your SWC Google Drive under *Web Services* to easily upload files.

### **▼ Notifications**

To set notification preferences, go to *Account* in the Global Navigation Menu and then *Notifications*.

Go through the list of Canvas items and enable notifications by selecting the notification setting icon under contact method(s)

*Tip!* Choose *Notify Immediately* for Announcement and Conversation/Inbox Messages to get important course info right away!

### **▼ Inbox**

 $\mathbf{L}$ 

Open *Inbox* in the Global Navigation Menu to view all messages from your instructors or classmates. You can also

send messages to them. Checking your *Inbox* is just as important as checking your *SWC email*.

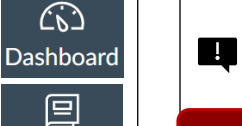

 $\widehat{C}$ 

鳳 **Courses** 

*Tip!* If you enable email notification for Conversation messages, you can receive and reply to messages directly from your registered email.

# **▼ Course Navigation**

Locate your course from your *Dashboard* or *Courses*

in the Global Navigation Menu. Inside your course, use the *Course Menu* located on the left-hand side to get to different areas in your course: *Home, Announcements, Syllabus, Modules, Grades.*

*Note: Course Menu* items may vary depending on ☑ your instructor's setup. *Assignments, Discussions, Quizzes, Zoom* may be enabled as well.

## **▼ Canvas Assignments, Discussions, Quizzes**

When completing these activities, check for due dates, details and instructions, and rubrics (if available).

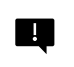

*Tip!* Rubrics list the criteria for how assignments will be graded. Remember to review them!

#### **▼ Submitting Assignments**

Go to the Assignment page, select *Start Assignment*. Depending on the assignment, you may be asked to *upload a file* or *submit a text, audio, or video* response.

### **▼ Participating in Discussions**

- 1. Go to the Discussion page.
- 2. Read the prompt thoroughly.
- 3. Select *Reply* to respond & compose your message.
- 4. Select *Post Reply* to submit your post.

*Tip!* You may not see others' responses until you H make your first post.

### **▼ Checking Grades & Feedback**

Go to *Grades* in the *Course Menu* to check for assignment statuses, grades, and rubrics.

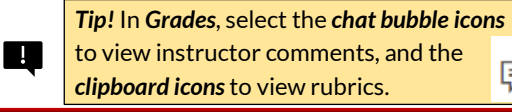

鴈 ĖY

# **▼ Help**

但

**Inbox** 

Home

Announcements **Syllabus** Modules Grades

Access *Help* button in the Global Navigation menu to:

contact your instructor, start Canvas Live Chat (24/7), or report problem to the OLC.

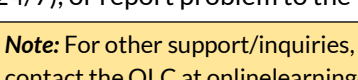

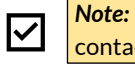

 $\overline{\smile}$ 

contact the OLC a[t onlinelearning@swccd.edu](mailto:onlinelearning@swccd.edu)

### **▼ Canvas Mobile App**

Download *Canvas Student App* from the

[Apple](https://www.apple.com/app-store/) o[r Google Play Store](https://play.google.com/store) when using iOS or Android devices.

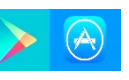

⑦ **Help** 

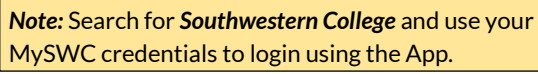